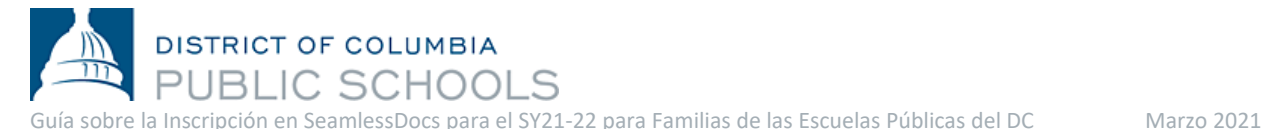

¡Las Escuelas Públicas del DC se complacen en anunciar que ya se encuentra abierta la inscripción para nuestras familias y queremos darles la bienvenida a nuevos estudiantes a nuestra comunidad! Con respecto al año escolar 2021-2022 (SY21-22), las familias contarán con la opción de poder completar el proceso de inscripción de forma electrónica y en papel a partir del viernes 2 de abril de 2021. Este documento orientativo brinda no solo respuestas a preguntas frecuentes sino también información para las familias sobre cómo completar el proceso de inscripción de forma electrónica.

#### Preguntas frecuentes

## **1. ¿Cuándo y cómo puedo inscribir a mi hijo para el SY21-22?**

A partir del viernes 2 de abril del 2021 se podrá llevar a cabo el proceso de inscripción de forma electrónica y en persona al asistir a las escuelas pertenecientes a las Escuelas Públicas del DC. Si los padres desean realizar el proceso de inscripción de forma electrónica, necesitarán tener una dirección de correo electrónico para completar este proceso. Desde una computadora, teléfono inteligente u otro dispositivo móvil **podrá acceder al paquete de inscripción si hace clic [aquí](https://enrolldcps.dc.gov/node/71)**. Siga estos pasos para completar el proceso de inscripción:

- a. **Seleccione el enlace correcto** para completar el paquete de inscripción.
	- El formulario de inscripción está disponible en seis idiomas (amárico, chino, inglés, francés, español y vietnamita). Cada idioma cuenta con un enlace exclusivo.
- b. **Lea toda la carta de presentación.**
	- La carta de presentación contiene información importante sobre cómo tiene que completar el proceso de inscripción y cuáles son los documentos necesarios que tiene que enviar en el paquete de inscripción para el SY21-22.
- **c. Ingrese toda la información requerida y vigente que se solicite.**
	- NOTA: La cantidad de páginas dependerá del idioma al cual se tradujo.
	- $\overline{\phantom{a}}$  Se señala toda la información requerida con un asterisco (\*).
	- No elija las opciones de *Signature Here* (Firmar aquí) que figuran en los formularios hasta que no haya terminado de revisar y completar todos los formularios. Tiene que terminar de revisar y completar todas las páginas antes de que pueda firmar.
	- Si no tiene tiempo de terminar de completar el paquete, puede **elegir la opción**  *Save and Continue Later* (Guardar y continuar más tarde), que se encuentra en el *banner* inferior que figura en la pantalla. Le indicará que cree una cuenta en SeamlessDocs.
		- Si creó una cuenta en SeamlessDocs mientras inscribía a su hijo para el SY20-21, simplemente inicie sesión utilizando sus credenciales para ver los anteriores envíos de datos de inscripción. Si se olvidó su contraseña, seleccione la opción "Forgot password" (Olvidé mi contraseña) y siga las indicaciones.
- d. Una vez que completó todas las páginas, **pulse el botón** *Submit and Sign* (Enviar y firmar) que está en el *banner* ubicado en la parte inferior de la pantalla.
- e. Se le solicitará que **cargue todos los archivos adjuntos correspondientes.**
	- Los estudiantes nuevos deben enviar un comprobante de edad. Se aceptan como comprobantes de edad los siguientes documentos, certificado de nacimiento, registros hospitalarios, registros escolares de años anteriores, pasaporte o certificado de bautismo.
	- Cada año todos los residentes del DC deben comprobar su residencia. Podrá encontrar ejemplos de documentación que comprueben la residencia en el D[C aquí.](https://osse.dc.gov/sites/default/files/dc/sites/osse/publication/attachments/2021-22%20School%20Year%20DC%20Residency%20Verification%20Form.pdf)

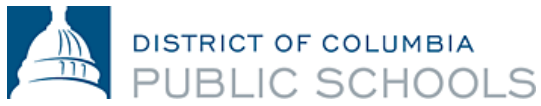

- Le sugerimos que tenga toda la documentación preparada para cargar antes de comenzar a completar el paquete.
- $-$  Se pueden cargar los documentos en múltiples formatos, incluido en formato imagen.
- f. Siga las indicaciones para crear la firma electrónica y **aplicar la firma** a los 6 (seis) lugares requeridos a lo largo del paquete.
- g. Una vez que haya aplicado la firma a todos los formularios requeridos, **seleccione la opción**  *Finalize and Submit* (Finalizar y enviar).
- h. Aparecerá un cartel que dice *Who Else Needs to Sign This Document* (Qué otra persona tiene que firmar este documento), luego, **seleccione la escuela en la que completará el proceso de inscripción** desde el menú desplegable y **presione** *Continue* (Continuar) para enviar el paquete de inscripción.

Una vez enviado, recibirá una copia del paquete presentado. Posteriormente, la escuela revisará su presentación, hará un seguimiento con usted, cuando sea necesario, y firmará el paquete, lo cual significa que se completó el proceso de inscripción. Luego, usted recibirá otro correo electrónico con una copia del paquete firmado por la escuela. Si quiere acceder a los documentos enviados, [póngase](https://enrolldcps.dc.gov/node/171)  [en contacto con la escuela.](https://enrolldcps.dc.gov/node/171) No se considerará que finalizó el proceso de inscripción hasta tanto el funcionario de la escuela firme los formularios y usted reciba un correo electrónico por medio del cual se confirme que este proceso ha finalizado.

- **2. ¿El proceso de presentación electrónica es compatible con el uso de dispositivos móviles?** Sí. El proceso de envío electrónico para la inscripción del SY21-22 es compatible con dispositivos móviles y puede completarse desde un teléfono inteligente u otro dispositivo móvil. Si se le solicita que cargue documentos, asegúrese de que tiene estos documentos o imágenes de ellos disponibles en su dispositivo móvil.
- **3. ¿Qué sucede si necesito ayuda para enviar electrónicamente el paquete de inscripción para el SY21-22?**

Le sugerimos qu[e se ponga en contacto](https://enrolldcps.dc.gov/node/171) con la escuela o envíe un correo electrónico a [enroll@k12.dc.gov](mailto:enroll@k12.dc.gov) si necesita ayuda para enviar los formularios de inscripción a la escuela de manera alguna.

- **4. ¿Qué sucede si no tengo acceso a un dispositivo móvil, computadora o computadora portátil para enviar de forma electrónica el paquete de inscripción para el SY21-22?** Es posible también llevar a cabo el proceso de inscripción para el SY21-22 de forma presencial y por escrito. Le sugerimos que se [ponga en contacto con la escuela](https://enrolldcps.dc.gov/node/171) o envíe un correo electrónico a [enroll@k12.dc.gov](mailto:enroll@k12.dc.gov) para recibir asistencia en la inscripción personal.
- **5. ¿Dónde puedo encontrar el paquete de inscripción para el SY21-22 en las Escuelas Públicas del DC y otros formularios relacionados con la inscripción?** Usted podrá encontrar el paquete de inscripción para el SY21-22 en las Escuelas Públicas del DC y otros formularios relacionados con la inscripción [aquí.](https://enrolldcps.dc.gov/node/71)
- **6. ¿Hay cambios con respecto a cómo las familias pueden demostrar la residencia en el DC?** Para el SY21-22, no existen cambios en los requisitos para las familias Las familias pueden completar el proceso de inscripción de forma electrónica o en persona en la escuela. Todas las familias tendrán que completar un paquete de inscripción de las Escuelas Públicas del DC, demostrar su residencia en el DC por medio de un certificado de residencia y presentar toda la documentación ante la escuela. Se puede enviar el certificado de residencia a través de SeamlessDocs o por correo electrónico. Podrá encontrar ejemplos de documentación que compruebe la residencia en el DC [aquí.](https://osse.dc.gov/sites/default/files/dc/sites/osse/publication/attachments/2021-22%20School%20Year%20DC%20Residency%20Verification%20Form.pdf)
- **7. ¿Hay cambios en los requisitos relacionados con la salud en el proceso de inscripción del SY21-22?**

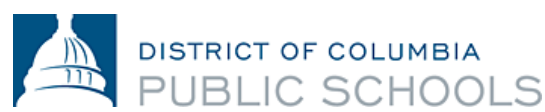

Como sucedió para el SY20-21, OSSE requiere ahora que los estudiantes y las familias proporcionen el Certificado Universal de Salud y los exámenes de salud bucal a comienzos del SY21-22, en lugar de brindarlos al momento de la inscripción. Se recomienda que las familias programen citas con los médicos y presenten la documentación médica tan pronto como sea posible con el fin de garantizar el cumplimiento (*Certificado Universal de Salud, exámenes de salud bucal, cartilla de vacunación, formularios de autorización médica, de ser necesarios).*

A modo de recordatorio, todos los estudiantes que asisten a las escuelas en el DC deben presentar los documentos actualizados relacionados con las vacunas antes del primer día de clase. Luego de haber transcurrido 20 jornadas escolares, aquellos estudiantes que no cumplieron con este requisito serán removidos del sistema de educación presencial hasta que se presente la correspondiente documentación de vacunación. Si tiene preguntas adicionales sobre los formularios de salud o de vacunación, comuníquese con la enfermera de la escuela.

Pasos para completar el proceso de inscripción de forma electrónica a través de SeamlessDocs

- **1. Seleccione el enlace correcto** para completar el paquete de inscripción: [Los formularios de](https://enrolldcps.dc.gov/node/71)  [inscripción](https://enrolldcps.dc.gov/node/71) se encuentran disponibles por medio de un enlace único y en seis idiomas (amárico, chino, inglés, francés, español y vietnamita).
- **2. Lea toda la carta de presentación.** La carta de presentación contiene información importante sobre cómo tiene que completar el proceso de inscripción y cuáles son los documentos necesarios que tiene que enviar en el paquete de inscripción para el SY21-22.
- **3. Ingrese toda la información requerida y vigente que se solicite.**

*habilitada la función de autollenado de la* 

*información.*

**a.** Debe leer y completar todas las páginas, lo cual dependerá del idioma al cual se tradujo.

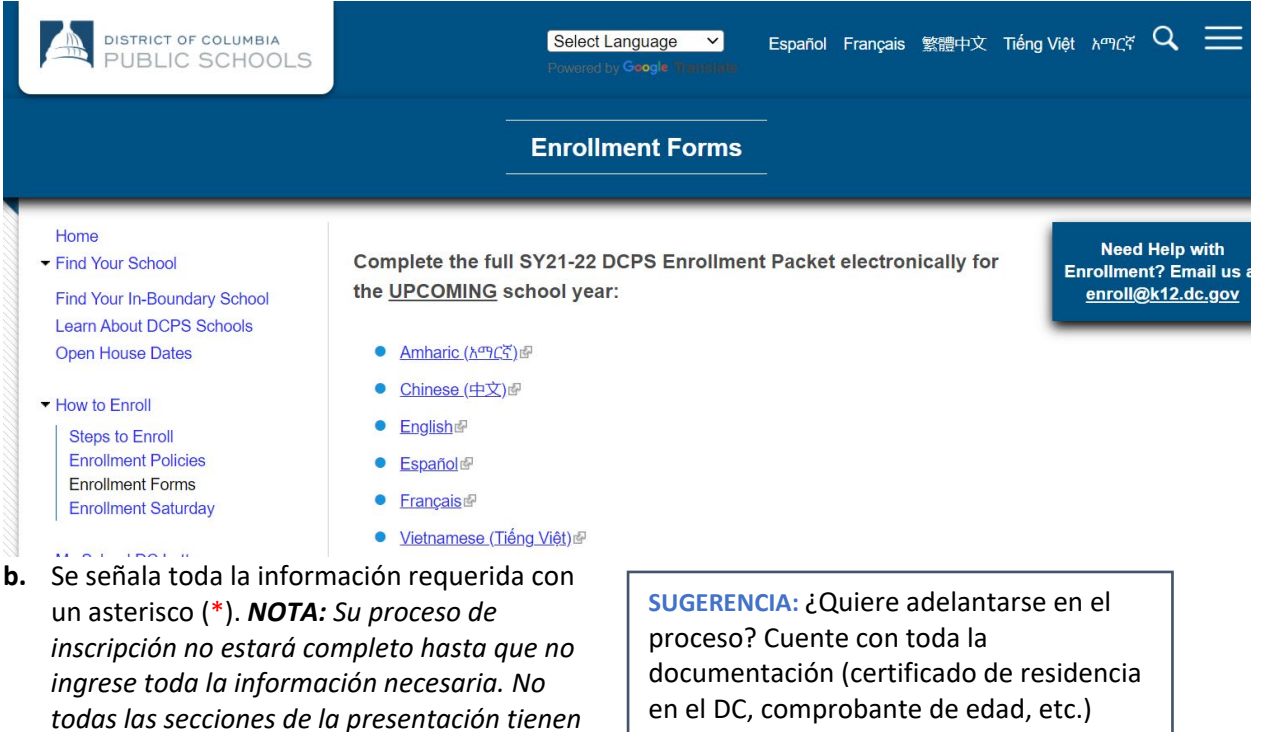

guardada en el dispositivo electrónico y

estará listo para comenzar.

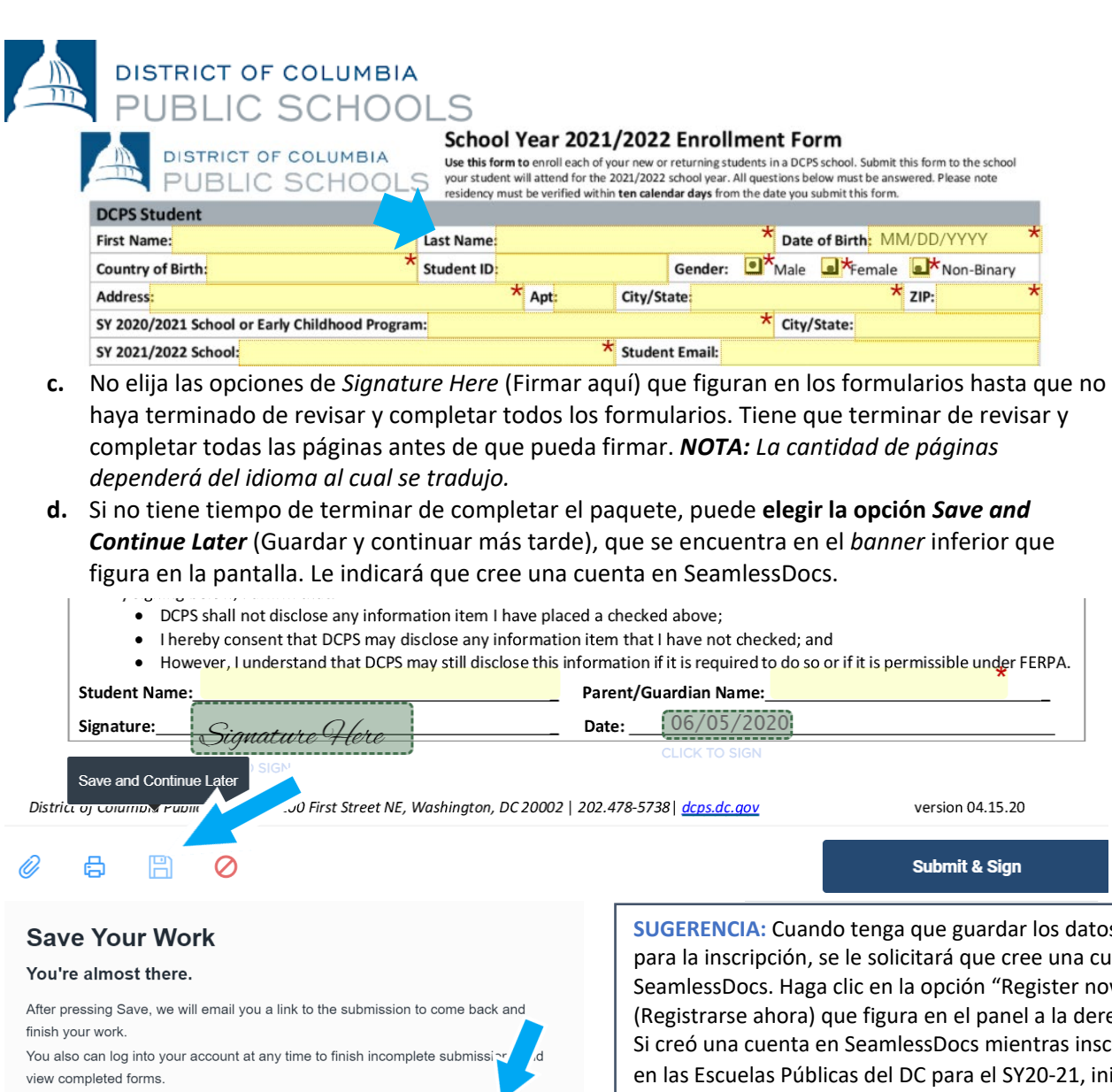

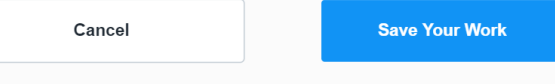

s ingresados ienta en SeamlessDocs. Haga clic en la opción "Register now" (Registrarse ahora) que figura en el panel a la derecha. ribía a su hijo icie sesión utilizando sus credenciales para ver las presentaciones anteriores. Si se olvidó su contraseña, seleccione la opción "Forgot password" (Olvidé mi contraseña) y siga las indicaciones.

**4.** Una vez que completó todas las páginas, **pulse el botón** *Submit and Sign* (Enviar y firmar) que está en el *banner* ubicado en la parte inferior de la pantalla.

Nancy Bob John Bob **Student Name:** Parent/Guardian Name:  $105/11/2020$ Signature: Date: <u>Signature Ueri</u> District of Columbia Public Schools | 1200 First Street NE, Washington, DC 20002 | 202.478-5738 | dcps.dc.gov version 04.15.20 Ò 6  $\circledcirc$ Submit & Sign

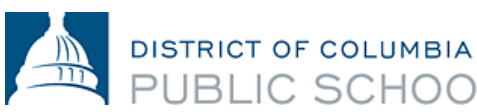

# PUBLIC SCHOOLS

- **5.** Se le solicitará que **cargue todos los archivos adjuntos correspondientes.** Una vez que termine, haga clic en continuar.
	- **a.** Los estudiantes nuevos deben enviar un comprobante de edad. Se aceptan como comprobantes de edad los siguientes documentos, certificado de nacimiento, registros hospitalarios, registros escolares de años anteriores, pasaporte o certificado de bautismo.

Proof Of Age Of Student Click Here to Upload

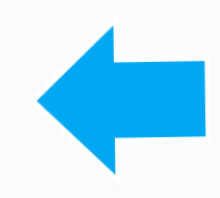

**SUGERENCIA:** Le sugerimos no refrescar la página. Si refresca la página, tendrá que comenzar TODO el proceso de nuevo. Siempre es mejor **Guardar** que refrescar.

## **SUGERENCIA:** Si

guarda el paquete, usted podrá regresar para cargar todos los documentos al hacer clic en el icono de clip.l D

Proof Of Residency 2 Click Here to Upload

Proof Of Residency 1 Click Here to Upload

- **b.** Cada año todos los residentes del DC deben comprobar su residencia. Podrá encontrar ejemplos de documentación que comprueben la residencia en el D[C aquí.](https://osse.dc.gov/sites/default/files/dc/sites/osse/publication/attachments/2021-22%20School%20Year%20DC%20Residency%20Verification%20Form.pdf) *NOTA: También se puede presentar un certificado de residencia en el DC por correo electrónico a la escuela para el SY21-22*.
- **c.** Le sugerimos que tenga **toda la documentación preparada** para cargar antes de comenzar a completar el paquete.
- **d.** Se pueden cargar los documentos en múltiples formatos, incluido en formato imagen.

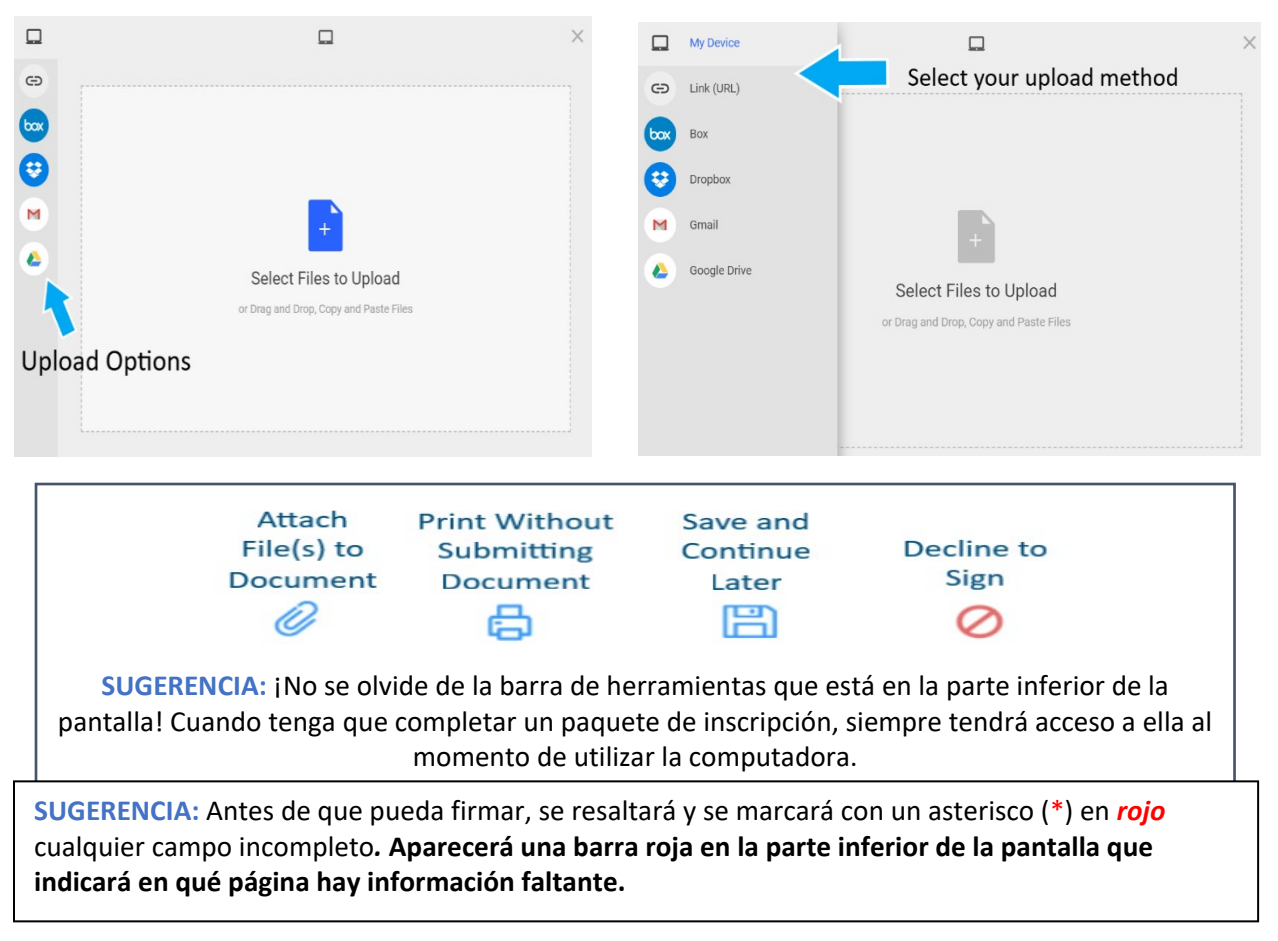

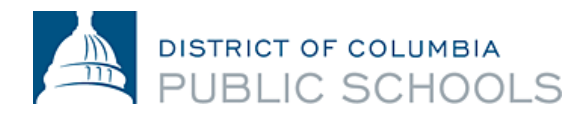

**6.** Siga las indicaciones para crear la firma electrónica y **aplicar la firma** a los 6 (seis) lugares requeridos a lo largo del paquete.

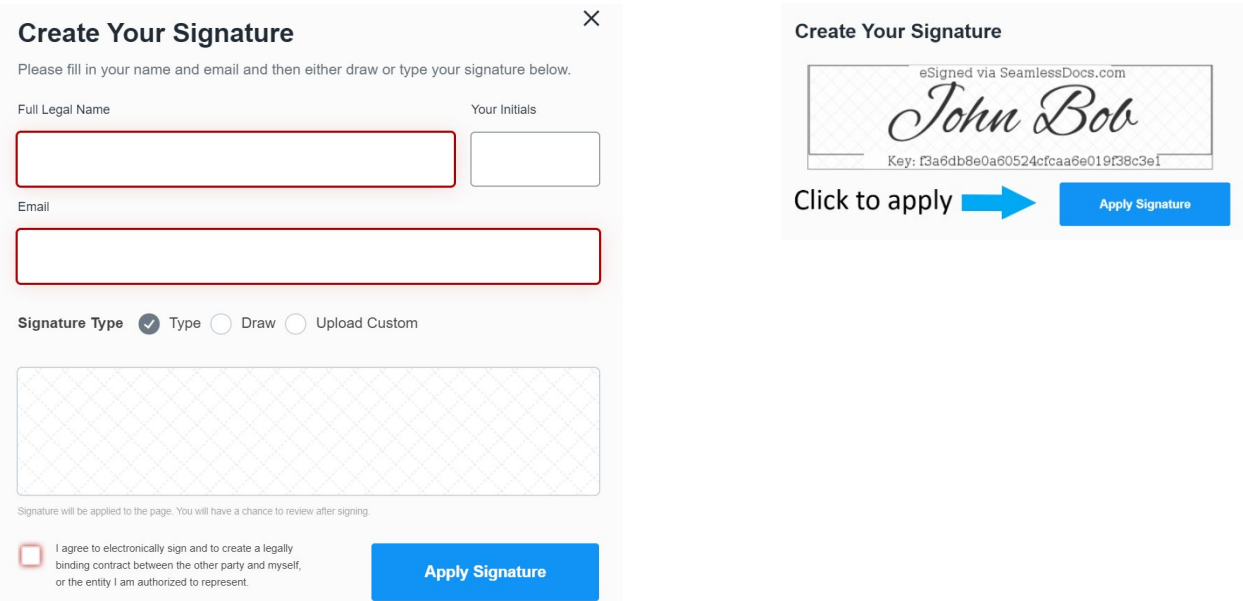

**7.** Una vez que haya aplicado la firma a todos los formularios requeridos, **seleccione la opción** *Finalize and Submit* (Finalizar y enviar).

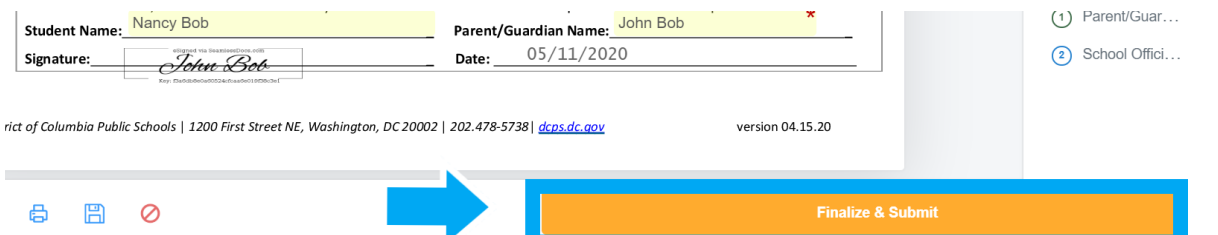

- **8.** Aparecerá un cartel que dice *Who Else Needs to Sign This Document* (Qué otra persona tiene que firmar este documento), luego, **seleccione la escuela en la que completará el proceso de inscripción** desde el menú desplegable y **presione** *Continue* (Continuar) para enviar el paquete de inscripción.
	- *Nota: ¡No se olvide de este paso! La selección de la escuela garantiza que el formulario de inscripción sea enviado a la escuela para el SY21-22.*

**Nota: Recomendamos encarecidamente que revise los datos de inscripción varias veces antes de hacer clic en el botón Finalize and Submit (Finalizar y enviar). Si comete un error, puede [ponerse en contacto](https://enrolldcps.dc.gov/node/171)  [con la escuela.](https://enrolldcps.dc.gov/node/171)**

## Who else needs to sign this document?

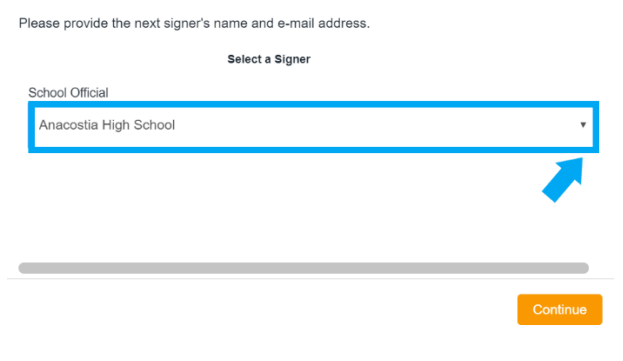

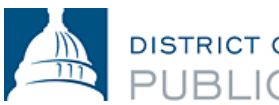

DISTRICT OF COLUMBIA<br>PUBLIC SCHOOLS

Una vez enviado, recibirá una copia del paquete presentado. Posteriormente, la escuela revisará su paquete de datos presentados, hará un seguimiento con usted, cuando sea necesario, y firmará el paquete, lo cual significa que el proceso de inscripción está completo. **Posteriormente, usted recibirá otro correo electrónico con una copia del paquete firmado por la escuela, lo cual confirmará que la inscripción se completó.** *NOTA: Es posible que la confirmación tarde más de tres días hábiles en llegar.*

Póngase en [contacto](https://enrolldcps.dc.gov/node/171) con la escuela si necesita ayuda para completar el paquete de inscripción electrónica o si no puede acceder al proceso de envío electrónico.

### Preguntas frecuentes sobre SeamlessDocs

**1. ¿Cómo sabré si el paquete de inscripción ha sido enviado con éxito?** 

Se requiere una dirección de correo electrónico al momento de completar el envío electrónico. Todas las familias recibirán un correo electrónico de confirmación cuando se haya procesado el envío. Si no ha recibido un correo electrónico de SeamlessDocs, probablemente su envío no se ha realizado con éxito. Una vez que lo reciba, se recomienda encarecidamente que guarde una copia del paquete enviado.

**2. Aparece un mensaje "504 Gateaway Error" luego de que seleccioné la opción "Finalize and Submit" (Finalizar y enviar). ¿Qué significa esto?** 

Las familias pueden ignorar la página donde está el mensaje "504 Gateway Error-Timed Out". En la mayoría de las instancias, se procesará su envío de los datos para la inscripción si ha seleccionado la opción "Finalize and Submit" (Finalizar y enviar). Asegúrese de revisar su correo electrónico para confirmar que ha recibido una copia del paquete de inscripción enviado. Si no recibió un correo electrónico, vuelva a enviar el paquete de inscripción.

**3. Estoy utilizando mi dispositivo móvil para acceder a SeamlessDocs. ¿El proceso será distinto a aquel que se lleva a cabo en una computadora?** 

El paquete de inscripción electrónica para las Escuelas Públicas del DC para el SY21-22 es compatible para ser completado con dispositivos móviles. Sin embargo, hay ciertas diferencias. Las familias contarán con menos opciones en la barra de herramientas inferior cuando tengan que enviar el paquete de inscripción a través de un dispositivo móvil. Los usuarios de dispositivos móviles tendrán que usar la pantalla táctil para seleccionar distintas opciones en el formulario. Finalmente, cuando sea el momento de crear la firma, se le solicitará que gire horizontalmente la pantalla. Luego de rotar la pantalla, podrá ingresar manualmente su firma.

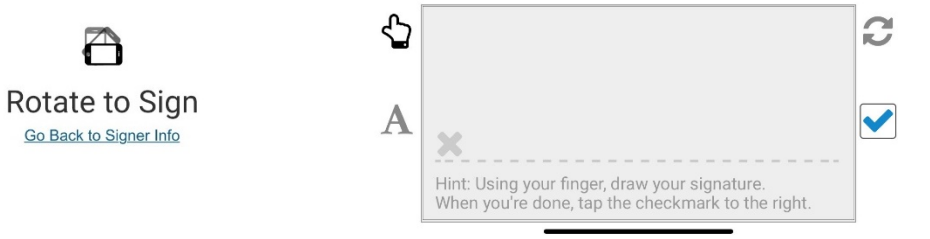

**4. Si tengo preguntas adicionales sobre la inscripción, ¿con quién puedo ponerme en contacto?** Si tiene preguntas, le recomendamos que siga los pasos a continuación:

- Visite e[l sitio web de inscripción de las Escuelas Públicas del DC.](https://enrolldcps.dc.gov/)
- [Comuníquese directamente con la escuela](https://enrolldcps.dc.gov/node/171) si tiene preguntas relacionadas con la inscripción.
- Usted podrá ponerse en contacto con el equipo de inscripción de las Escuelas Públicas del DC por correo electrónic[o enroll@k12.dc.gov](mailto:enroll@k12.dc.gov) o llamando al (202) 478-5738.